## Task 6.5 Creating a table of figures

To create a table of figures, you must have inserted the captions using Word's *Insert Caption* function. Text typed in manually will not appear.

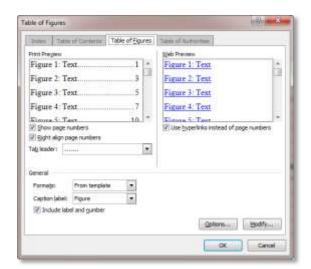

You have to create a separate table for each caption label you have used.

## Try this...

- 1. Click after the table of contents, type **Figures and tables** and press **Return** or **Enter**.
- 2. Click in the text *Figures and tables*, open the *Styles* pane if it is not already open, and apply the style *CONTENTS*.
- 3. Click below the new heading.
- 4. Click on the **References** tab, and in the **Captions** group, select **Insert Table of Figures**.
- 5. At *Caption label*, ensure *Figure* is selected and click [OK].
- 6. Click on *Insert Table of Figures* again.
- 7. At Caption label, select Table and click [OK].